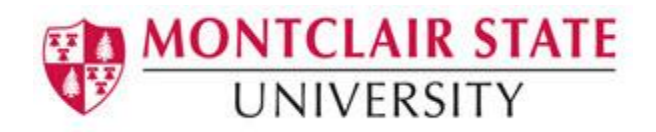

# **Using Active Directory Services: File Sharing for Windows 10**

# **Accessing Your File Shares from a Joined Computer**

**Please note**: A "joined" computer is a desktop or laptop that allows you to login to the campus Active Directory domain during the startup process. Even if your laptop is a "joined" computer, when off campus you must use the "remote access" procedure in the next section.

### **Logging in to the Domain (ADMSU)**

When you turn on your computer you will be prompted with the following:

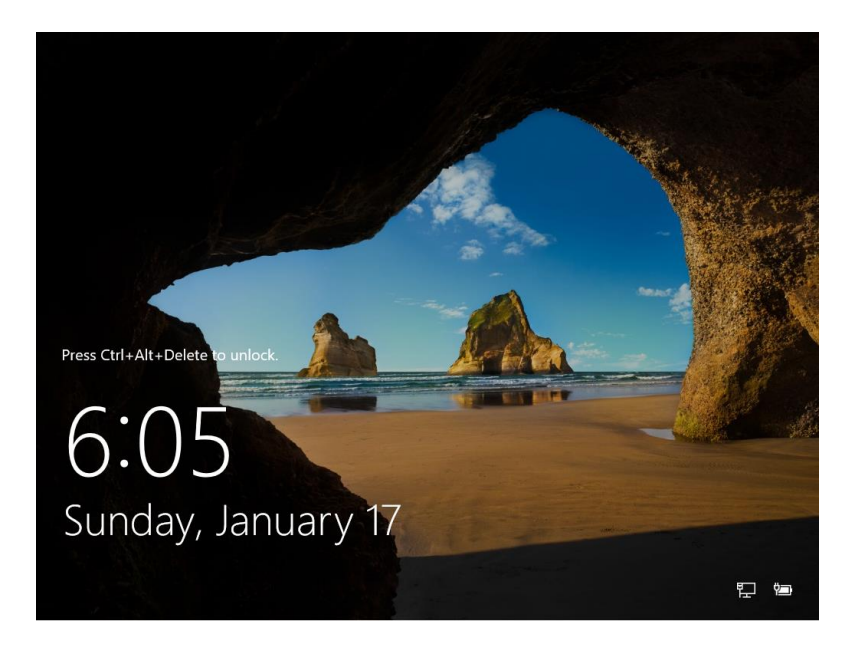

- 1. Press **Ctrl-Alt-Delete**
- 2. Type in your <NetID> for **User name** and your **Password**
- 3. Hit **ENTER**

## **Accessing Your File Shares**

1. Double-click on **This PC**

New drive mappings (letters) to your file shares will appear in addition to your local drive letters. For example:

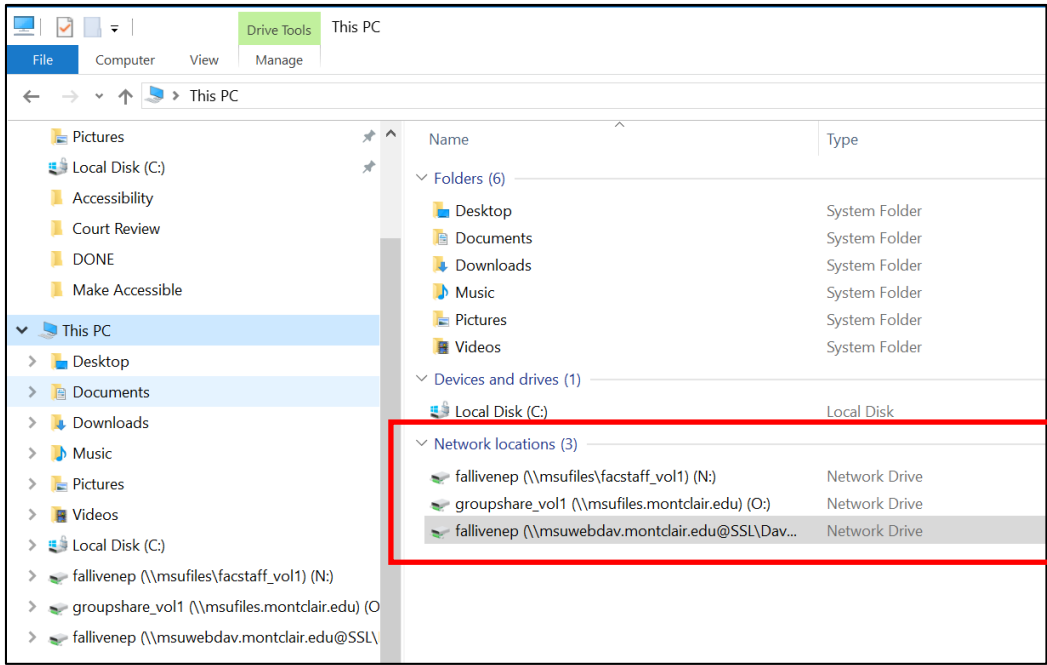

- (N:) is your personal (home) file share
- (O:) is your departmental file share (if established)
- (W:) is your web publishing file share

*Caution***:** You should not place files in your web publishing file share unless you intend to make them publically available via the Internet. Always place non-web files in either your personal (home) file share or departmental file share. *NEVER* place files containing sensitive information in your web publishing file share *for any reason*.

# **Accessing Your File Shares via WebDAV (Remote Access)**

*Please note*: The following procedure should be used to access your file shares when your joined computer is not on the campus network (ex. home, other remote location) or when you are not using your University supplied computer that has been joined to the domain. Students with personal computers will always use this method.

### **Mapping Your File Share**

First, determine the file share you want to access from the list below.

#### **Faculty/Staff File Shares and Associated WebDAV addresses**

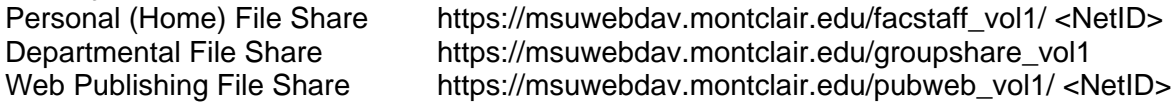

#### **Student File Shares and Associated WebDAV addresses**

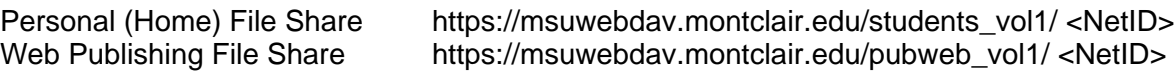

- 1. Right-click on **This PC**
- 2. Click on **Map network drive….**

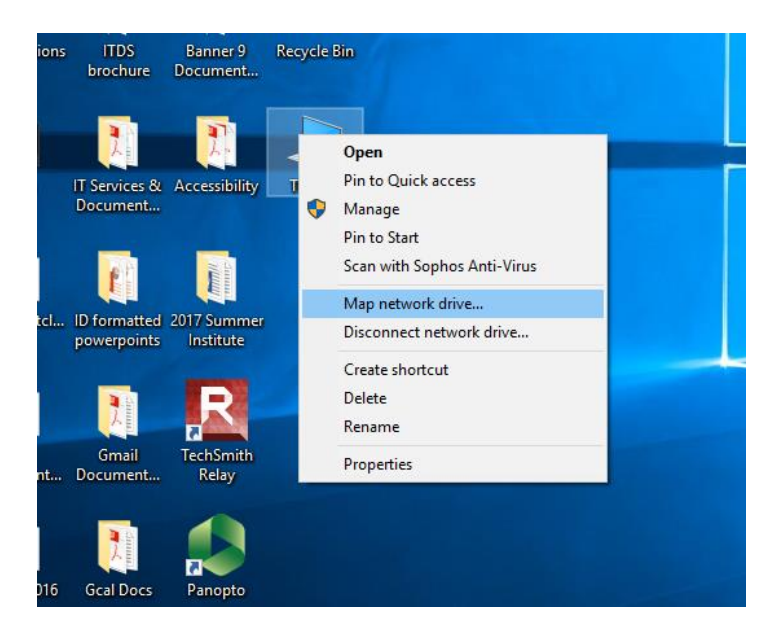

- 3. Specify the appropriate **Drive** letter for the Directory Address
	- (N:) is your personal (home) file share
	- (O:) is your departmental file share (if established)
	- (W:) is your web publishing file share
- 4. Type in the Directory Addresses from above in the **Folder**: field
- 5. Check **Connect using different credentials**
- 6. Click **Finish**

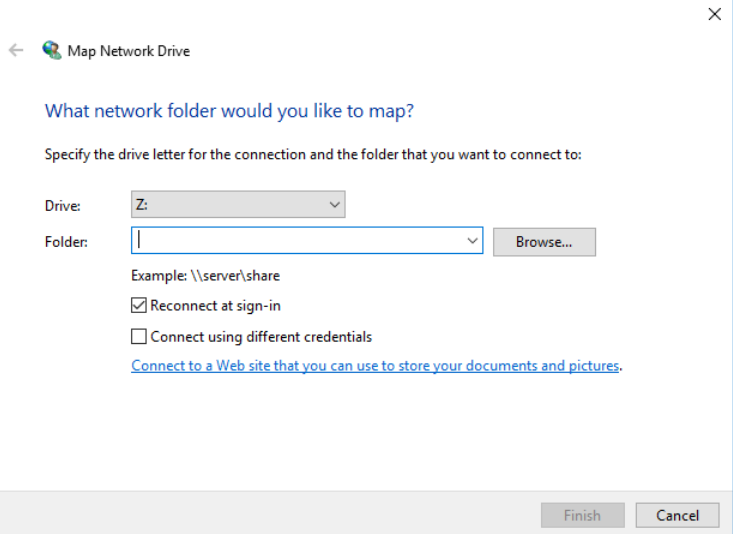

- 7. Enter your <NetID> for **User name** and your **Password**
- 8. Click **OK**
- 9. Repeat steps until all directories have been mapped.

### **Accessing Your Mapped File Shares**

- 1. Double-click on **This PC**
- 2. Your mapped drives will appear under **Network Location**s

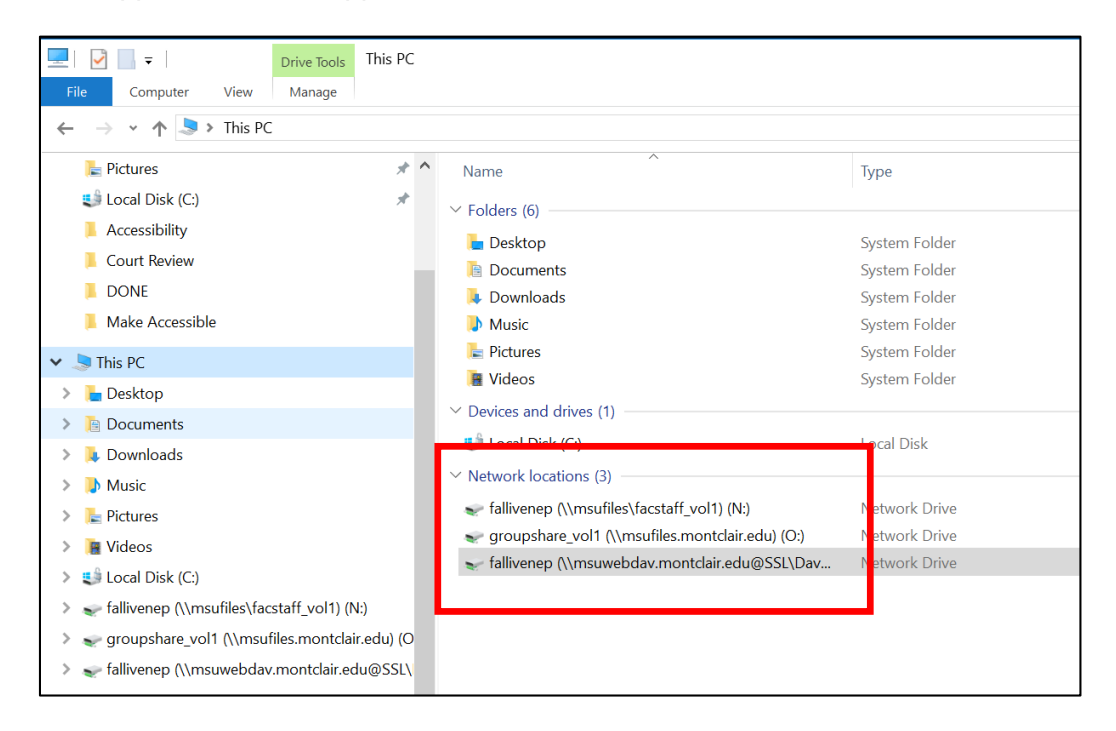